# 「保單存摺」系統使用手冊

-----------------------------------------------------------

### 1. 如何註冊成為會員

請由首頁點[註冊]鍵,進入個人資料保護告知聲明頁面。

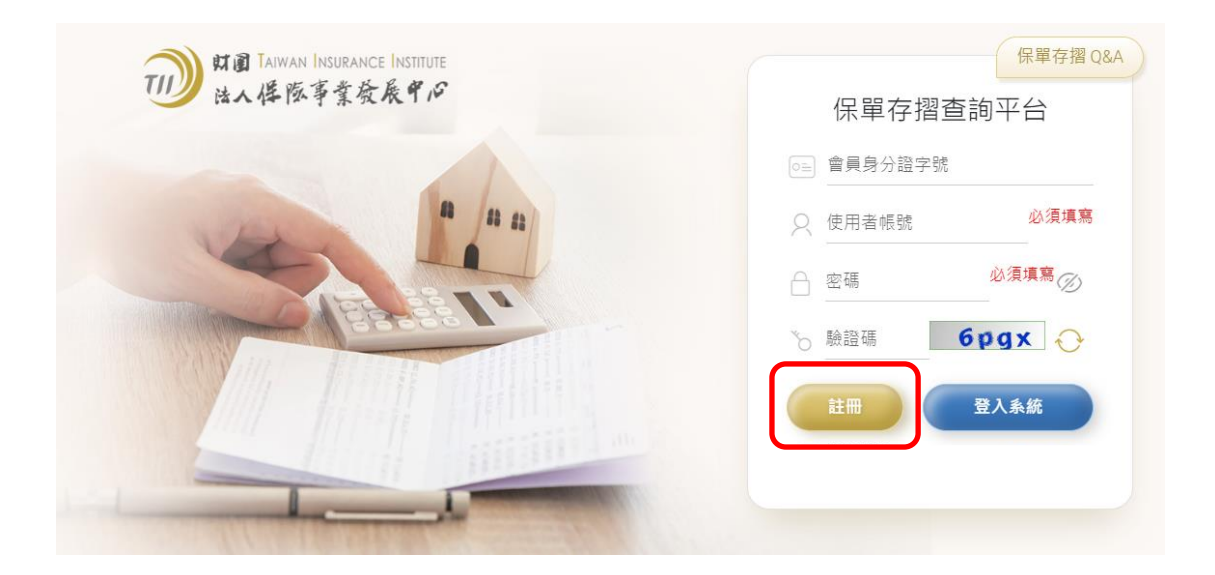

進入個人資料保護告知聲明,請點選頁面下方[同意]鍵。

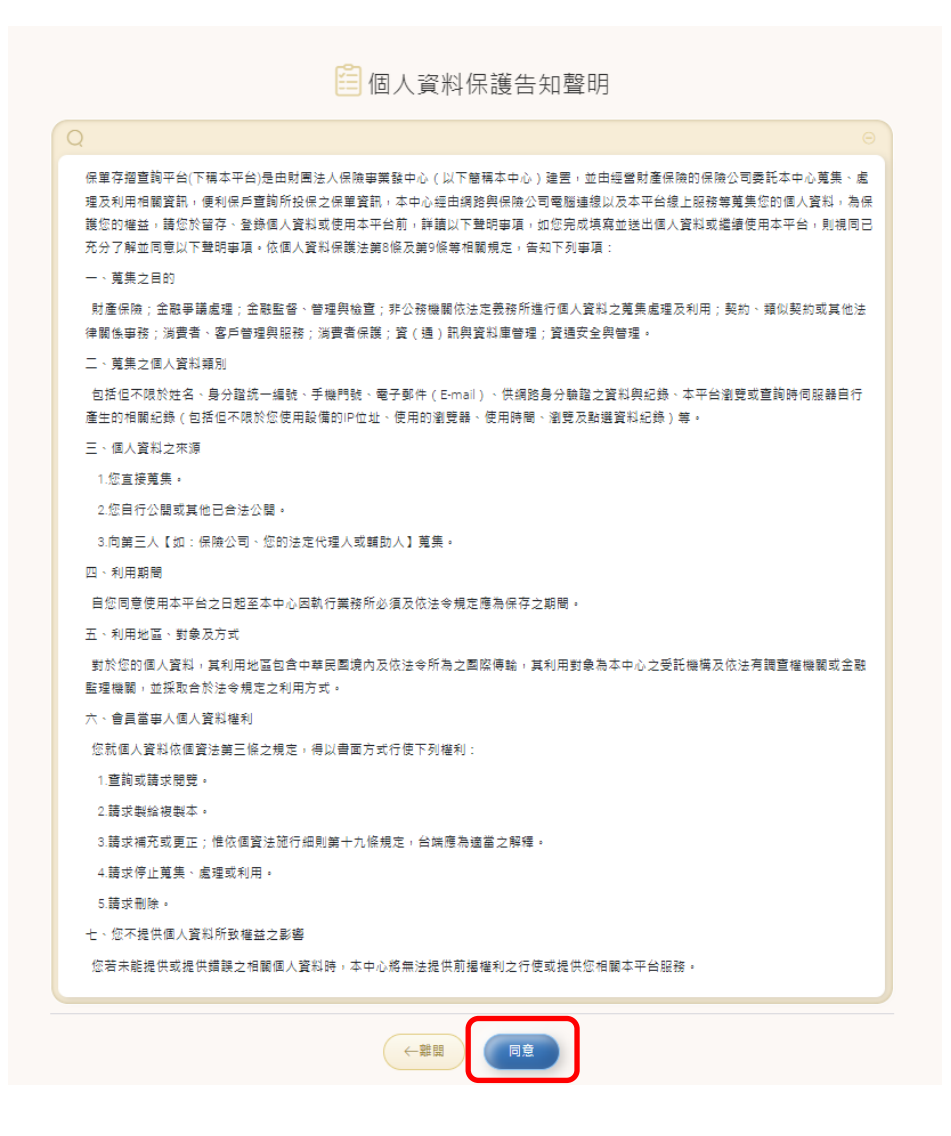

進入身分認證頁面,請選擇其中一項方式進行身份認證,以確保日後為本人提出查詢申請。

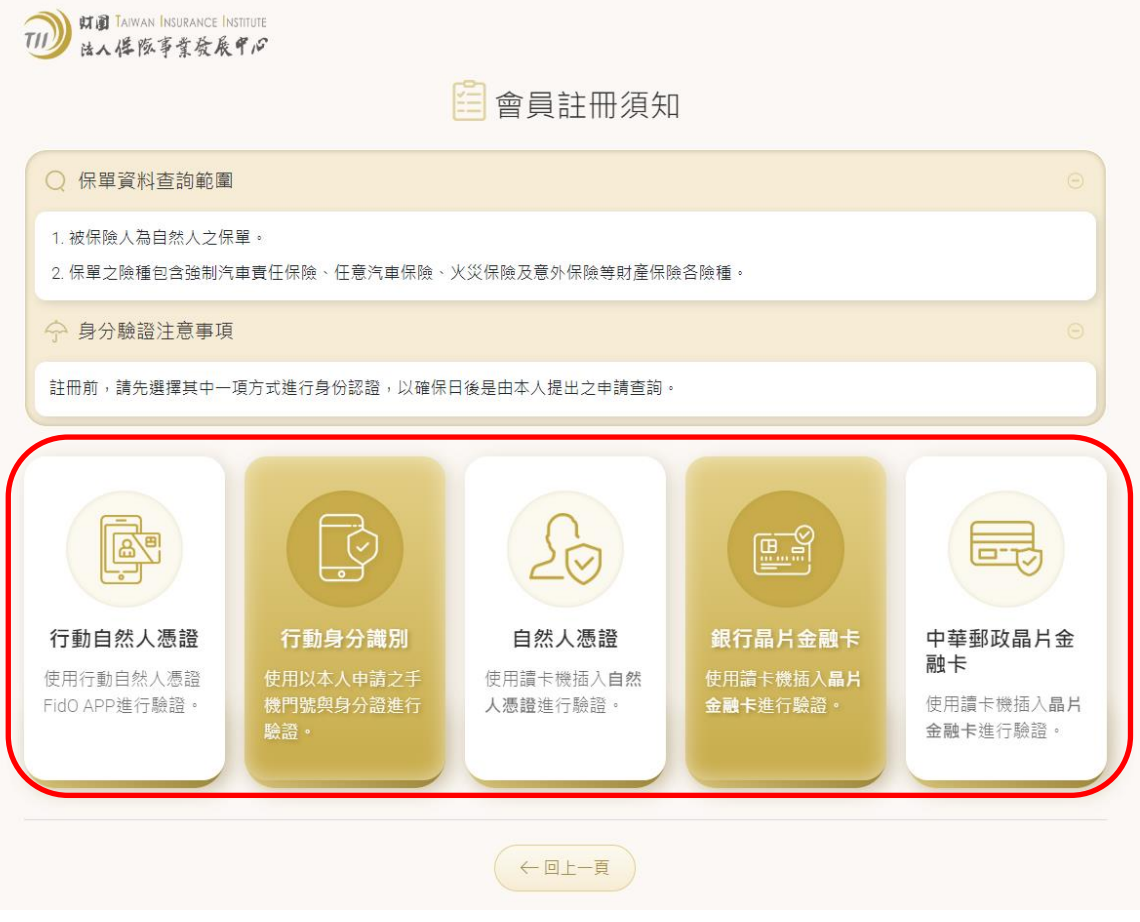

- 選擇以行動自然人憑證進行身分驗證
	- 請依序輸入身分證字號、帳號、姓名、密碼及電子郵件。
		- · 帳號規則:帳號長度為 6(含)至 16 碼,需同時包含英文字母與數字。
		- 密碼規則:密碼長度為 8(含)至 20 碼,需同時包含英文大寫、英文小寫、 數字及『~!@#\$』5 特殊符號中任一符號。

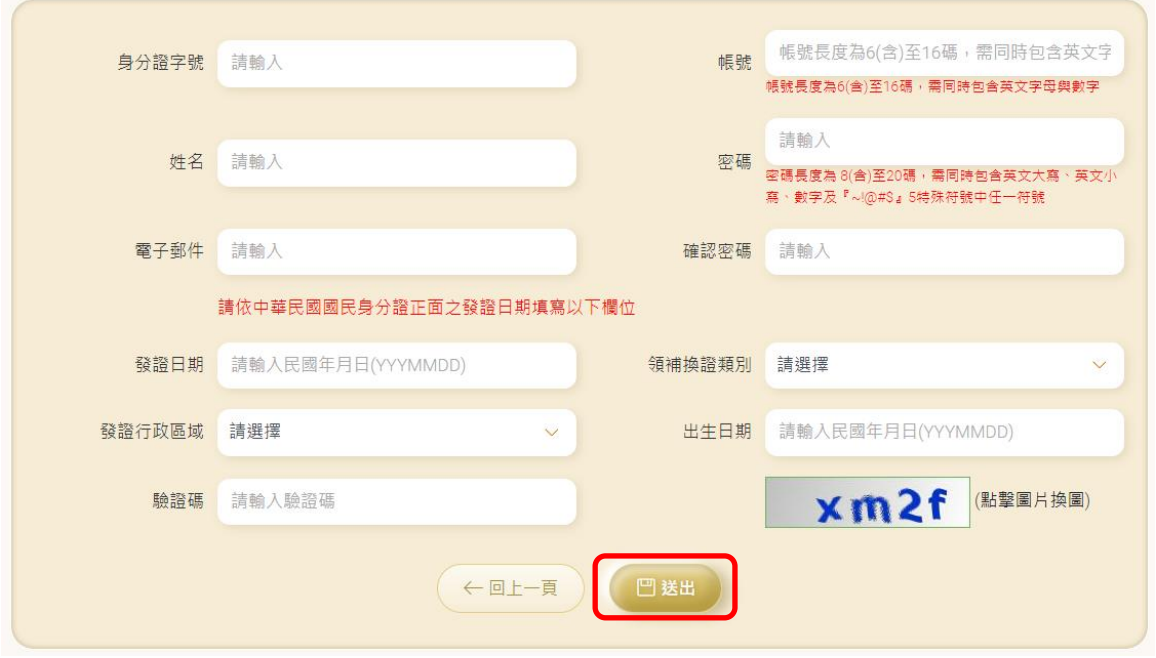

- 請依中華民國國民身分證正面之發證日期填寫以下欄位:
	- 發證日期(YYYMMDD)、領補換證類別、發證行政區域、出生日期。
- 輸入完畢請按[送出]鍵,並依後續畫面指示操作,以進行身分認證。
- 選擇以行動身分識別進行身分驗證
	- 約定條款頁面,請拉至畫面下方

#### 約定條款

行動身分識別服務使用者約定條款及隱私權告知條款

修訂日期: 110年7月21日

臺灣網路認證股份有限公司(以下簡稱本公司)所提供的利用行動電話號碼辦理身分驗證服務(以下簡 稱本服務)是诱禍五大電信公司(中華電信股份有限公司、台灣大哥大股份有限公司、台灣之星電信股 份有限公司、亞太電信股份有限公司、遠傳電信股份有限公司)進行本服務,當您點選同意或使用本服 務後,即表示您同意並遵守以下條款:

壹、本服務依功能不同可區分為下列四種情形:

一、 行動身分識別 ( 以下簡稱服務一 ) 係指由您發動查詢以確認您為進行交易所提供之行動電話門號 (下稱門號)及身分證字號資料是否屬實之交易。

二、 裝置確認 (以下簡稱服務二)係指由您發動確認您為進行交易所使用之門號是否為您所使用。

三、 門號資料核實 ( 以下簡稱服務三 ) 係指由您同意的服務提供商發動查詢以確認您為進行交易所提供 之門號及身分證字號資料是否屬實之交易。

四、 外來人口行動身分識別(以下簡稱服務四)係指由您發動查詢以確認您為進行交易所提供之門號及 護照號碼、外來人口統一證號或往來台灣通行證證號是否屬實之交易。

請勾選同意以上條款,並點選[同意]鍵。

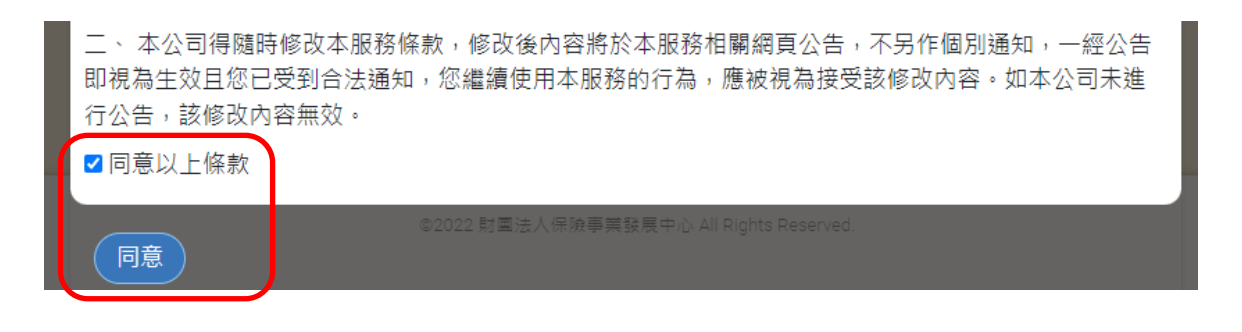

- 請依序輸入身分證字號、帳號、姓名、密碼及電子郵件。
	- · 帳號規則:帳號長度為 6(含)至 16 碼,需同時包含英文字母與數字。
	- 密碼規則:密碼長度為 8(含)至 20 碼,需同時包含英文大寫、英文小寫、 數字及『~!@#\$』5 特殊符號中任一符號。

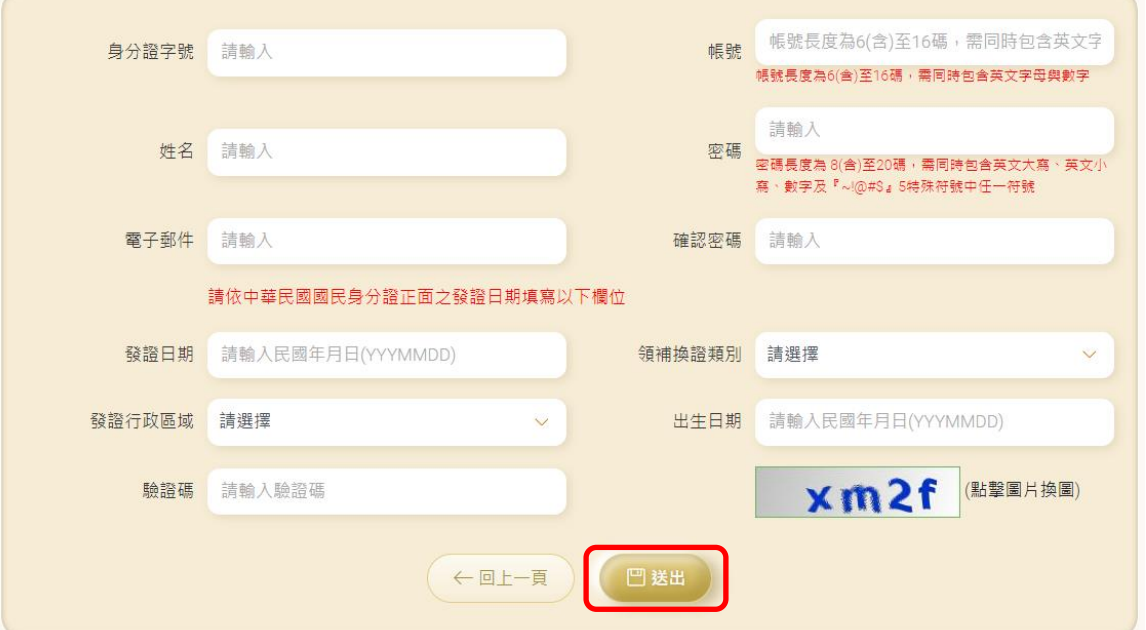

請依中華民國國民身分證正面之發證日期填寫以下欄位:

發證日期(YYYMMDD)、領補換證類別、發證行政區域、出生日期。

- 輸入完畢請按送出鍵,並依後續畫面指示操作,以進行身分認證。
- 選擇以自然人憑證進行身分驗證
	- 需使用讀卡機及自然人憑證
	- 請依序輸入身分證字號、帳號、姓名、密碼及電子郵件。
		- 帳號規則:帳號長度為 6(含)至 16 碼,需同時包含英文字母與數字。
		- 密碼規則:密碼長度為 8(含)至 20 碼,需同時包含英文大寫、英文小寫、 數字及『~!@#\$』5 特殊符號中任一符號。

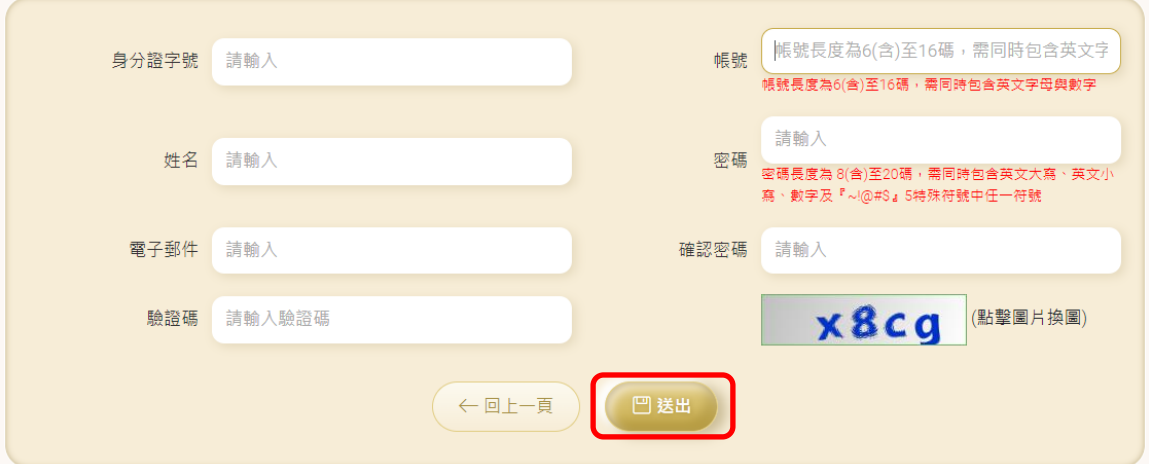

◆ 輸入完畢請按[送出[鍵,並依後續畫面指示操作,以進行身分認證。

■ 選擇以銀行晶片金融卡或以中華郵政晶片金融卡進行身分驗證進行身分驗證

- 需使用讀卡機及銀行晶片金融卡或中華郵政晶片金融卡
- 請依序輸入身分證字號、帳號、姓名、密碼及電子郵件。
	- · 帳號規則:帳號長度為 6(含)至 16 碼,需同時包含英文字母與數字。
	- 密碼規則:密碼長度為 8(含)至 20 碼,需同時包含英文大寫、英文小寫、 數字及『~!@#\$』5 特殊符號中任一符號。

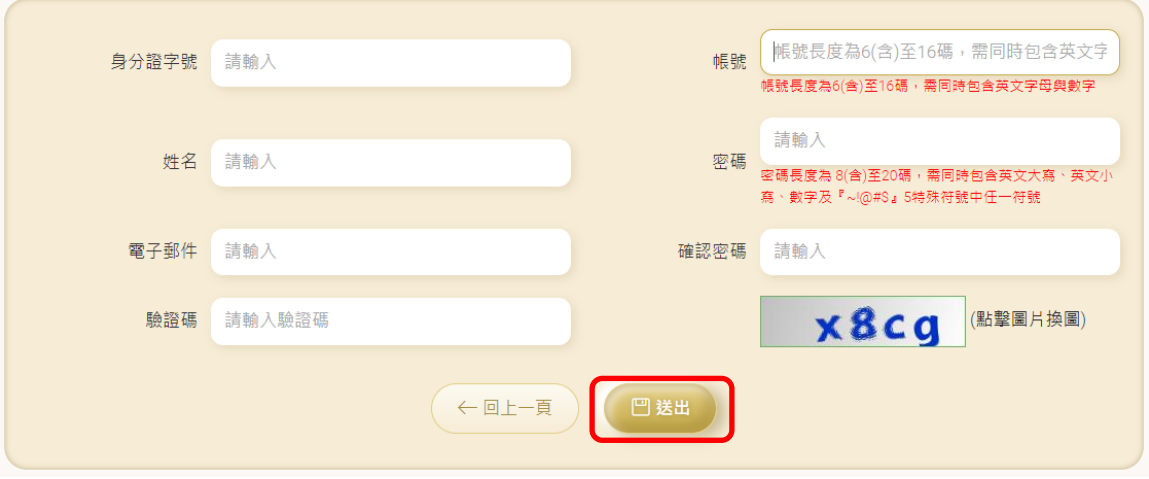

完成身分認證後,平台將寄發確認信至所留存電子郵件中,請點選確認電子郵件地址,以完

#### 成會員帳號申請

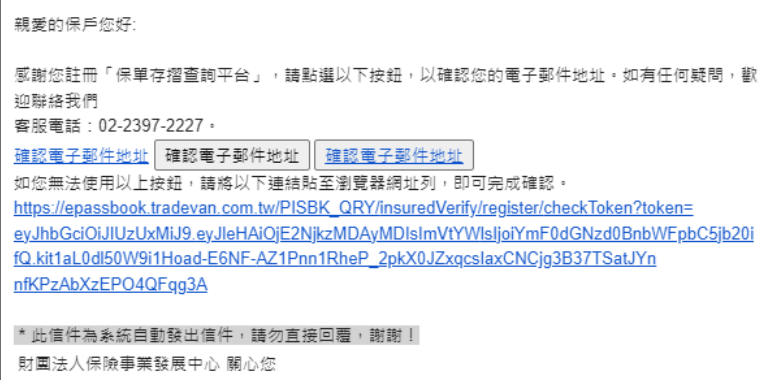

### 2. 沒有收到確認信,該怎麼辦?

能頁,並提醒後續處理方式。

請由首頁依序輸入會員身分證字號、使用者帳號、密碼及驗證碼,輸入完畢請點選[登入系 統]鍵。

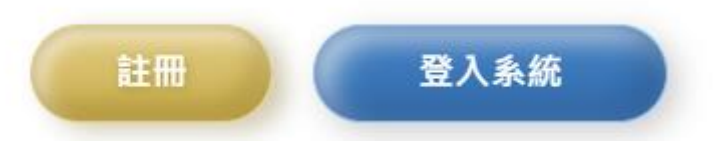

尚未完成電子郵件認證之會員,成功登入後將進入系統首頁,系統將引導至保戶資料管理功

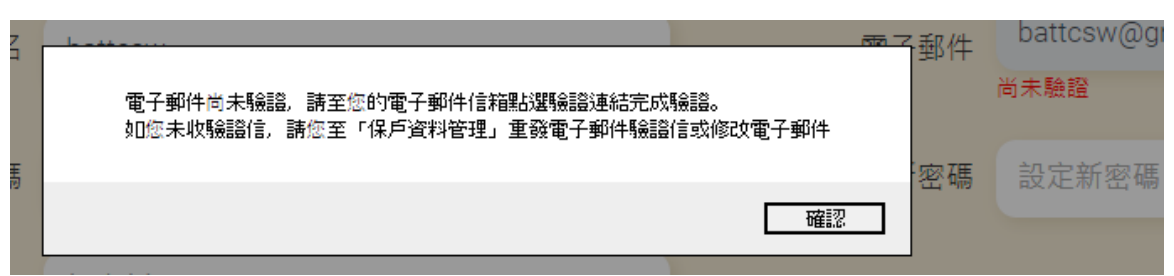

請先確認當初所留之電子郵件是否正確,如不需變更,請直接點選[重發電子郵件驗證信]鍵,

稍後請再次確認是否收到電子郵件確認信。

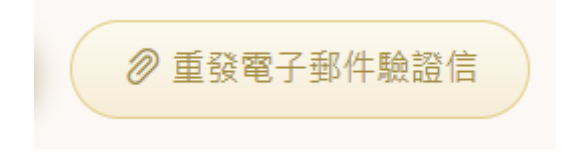

如需變更電子郵件,請點選]修改電子郵件]鍵,並輸入新電子郵件。輸入完畢,請點選[確認

修改]鍵,稍後請再次確認是否收到電子郵件確認信。

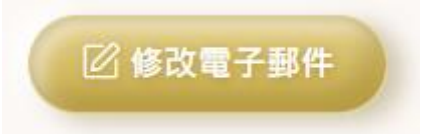

-----------------------------------------------------------------------------------

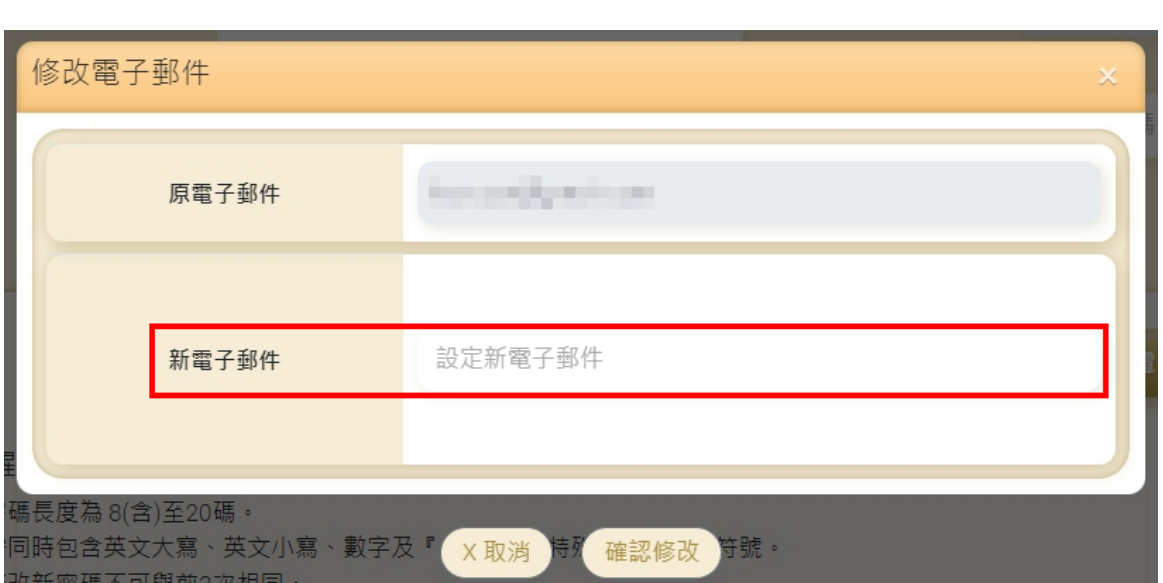

### 3. 如何登入系統

- 請先完成會員註冊。
- 請由首頁依序輸入會員身分證字號、使用者帳號、密碼及驗證碼,輸入完畢請點選[登入系 統]鍵。

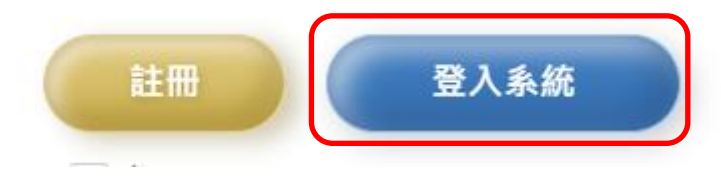

成功登入後將進入系統首頁。

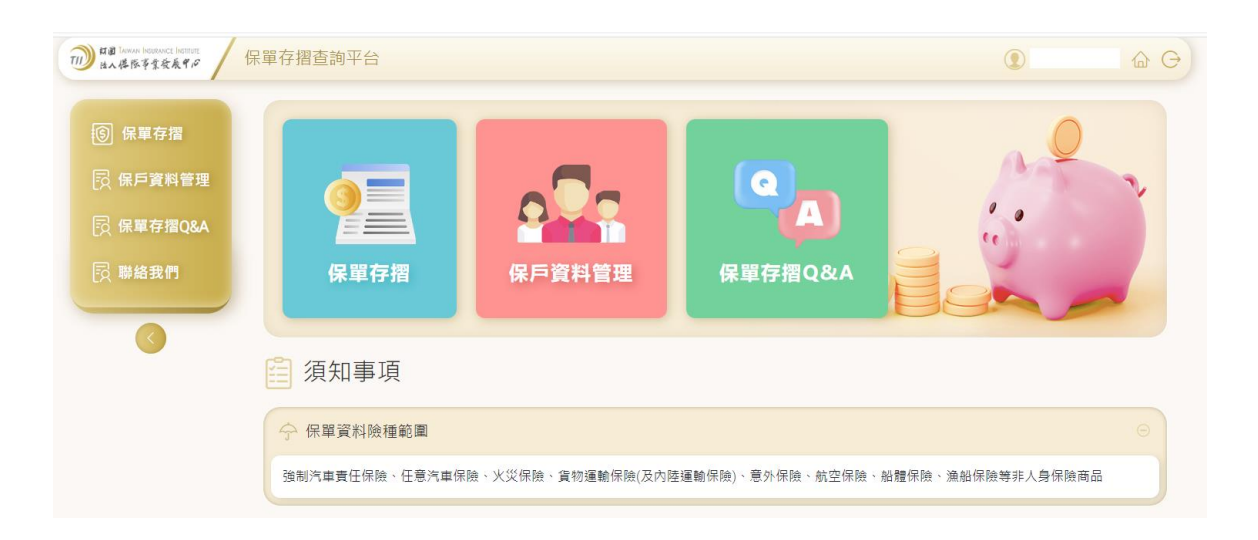

### 4. 如何進行保單存摺查詢

- 請先完成會員註冊並登入系統。
- 可點選選單上或功能項中之保單存摺,進入查詢畫面。

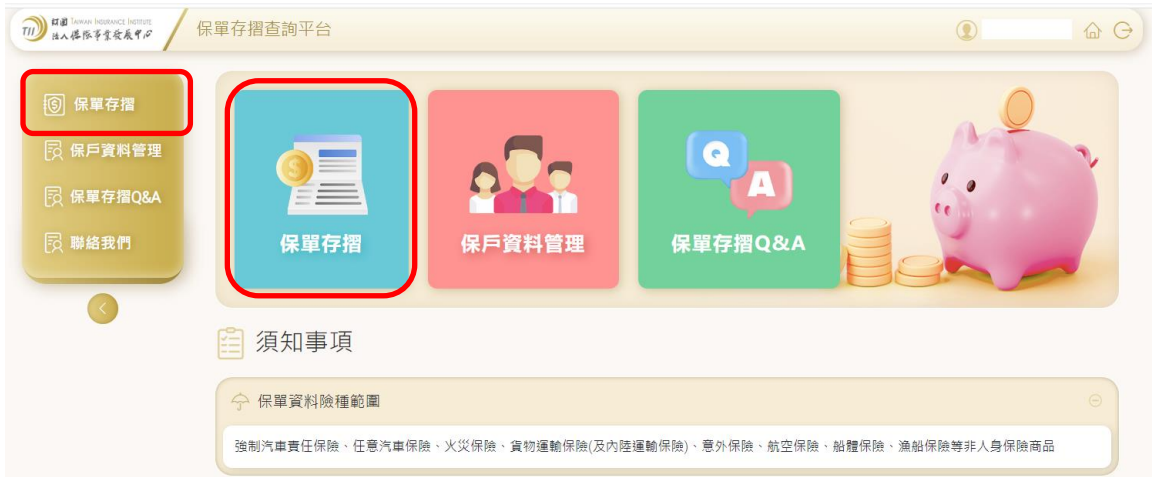

請選擇產險公司與險種類別,選擇完畢請按[查詢]鍵。

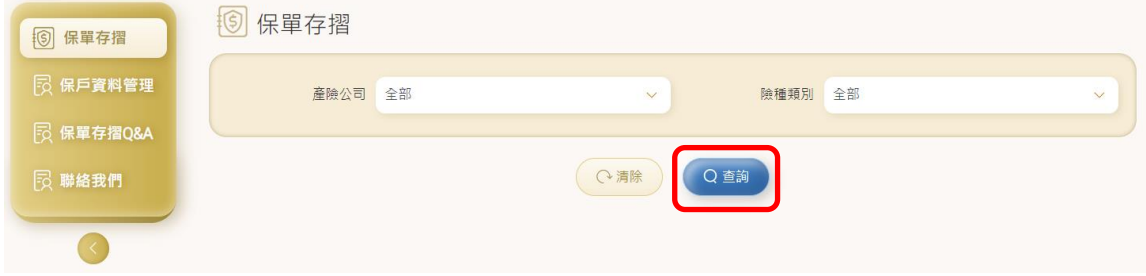

#### 顯示查詢結果

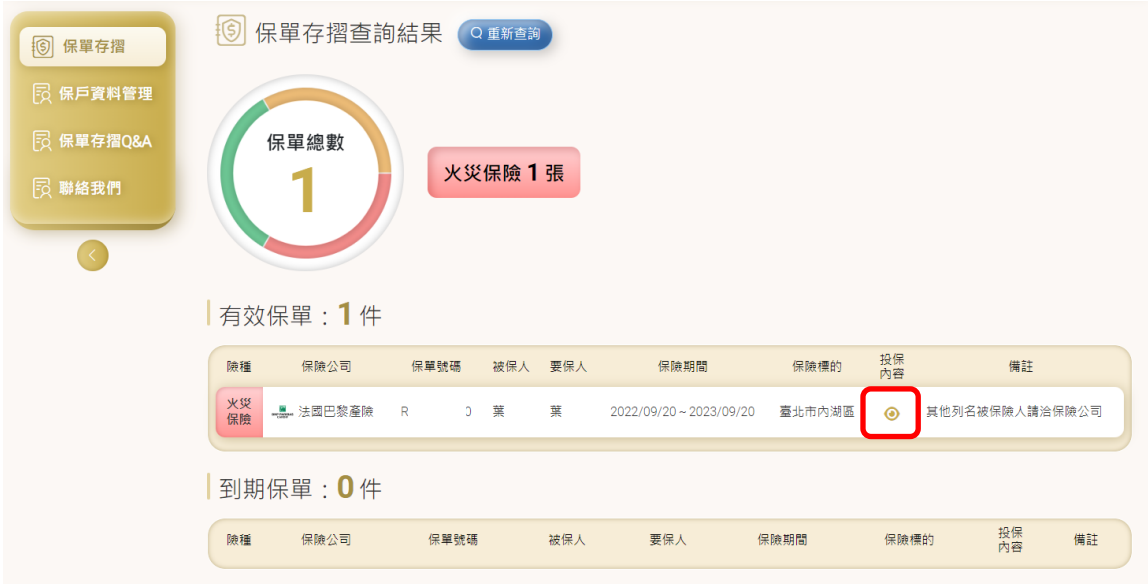

● 點選紅框處,可檢視保險種類與保險金額說明

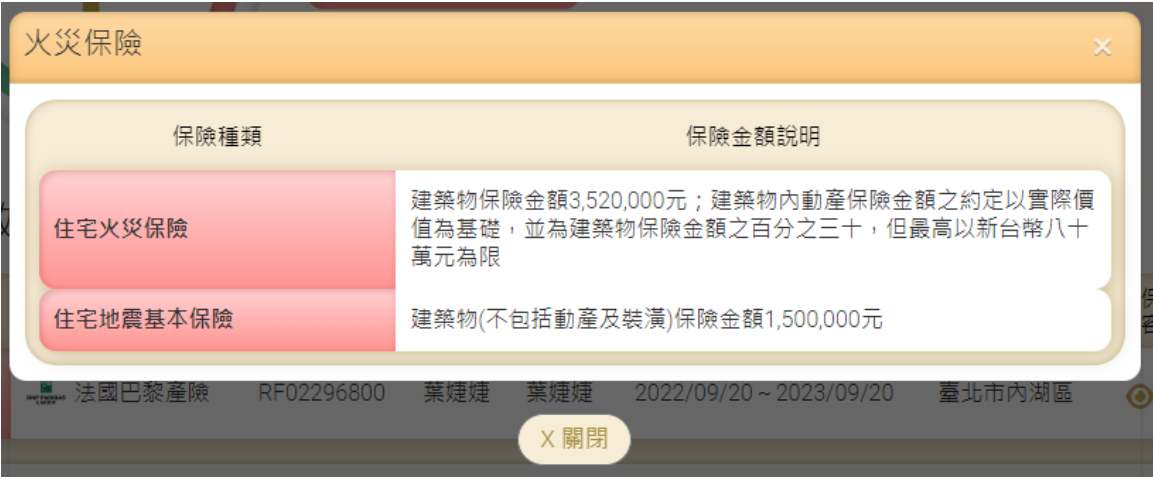

### 5. 如何進行保戶資料管理

- 請先完成會員註冊並登入系統。
- 可點選選單上或功能項中之保單存摺,進入保戶資料管理畫面。

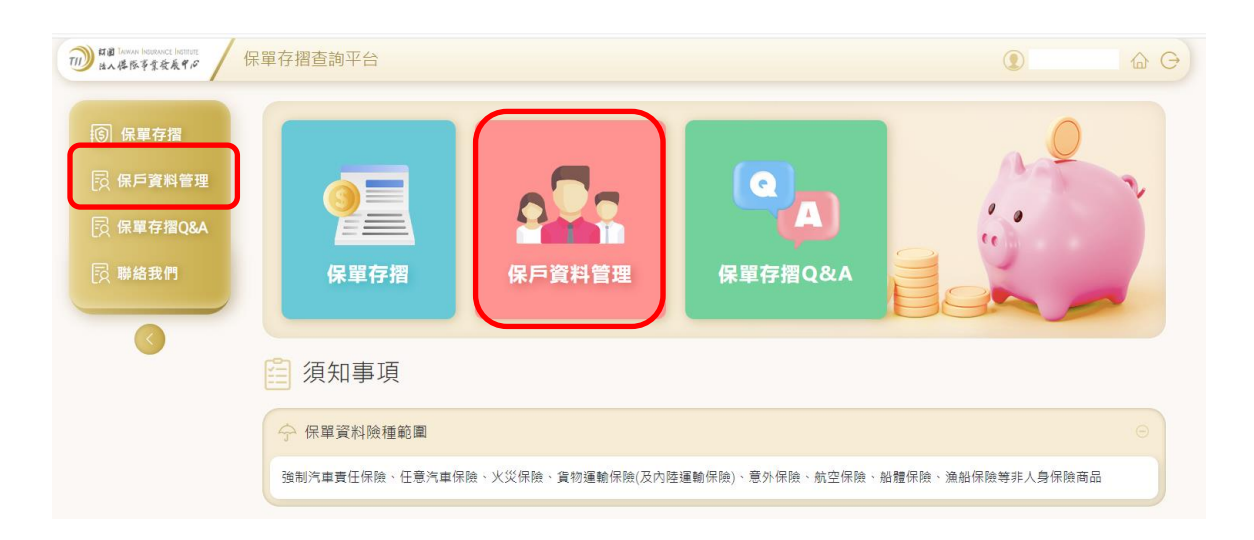

可針對姓名、電子郵件及密碼進行維護。

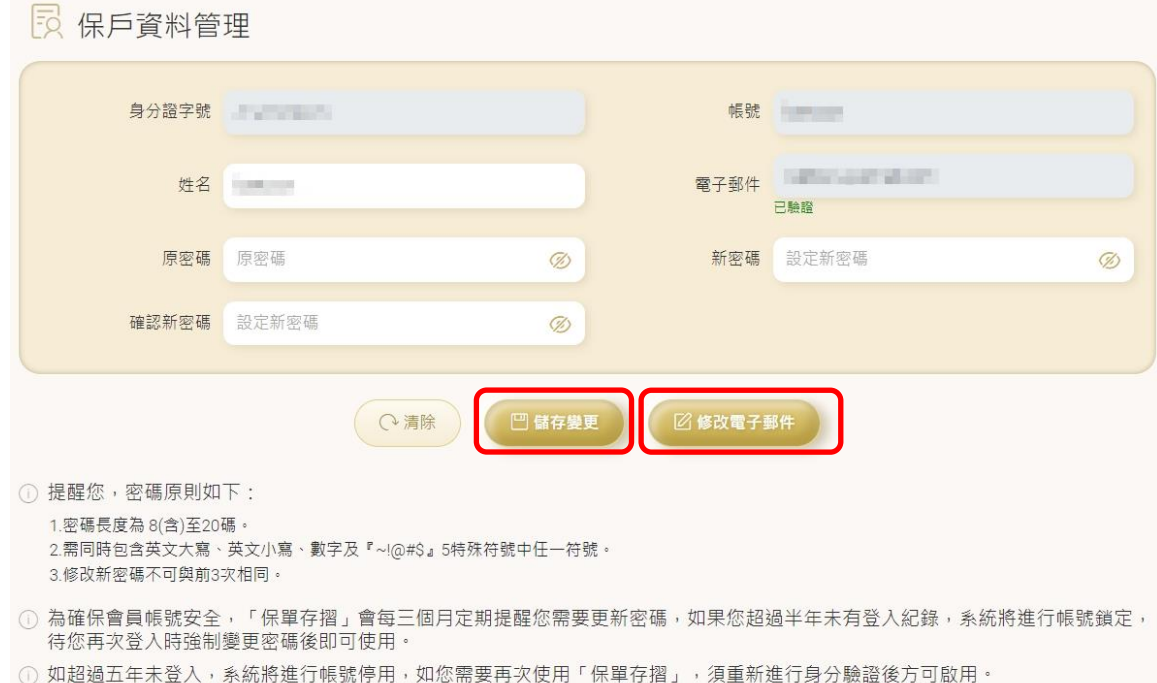

密碼原則請參考說明。

### 6. 如何點閱保單存摺 Q&A

- 保單存摺 Q&A 功能位置
	- 登入頁上方

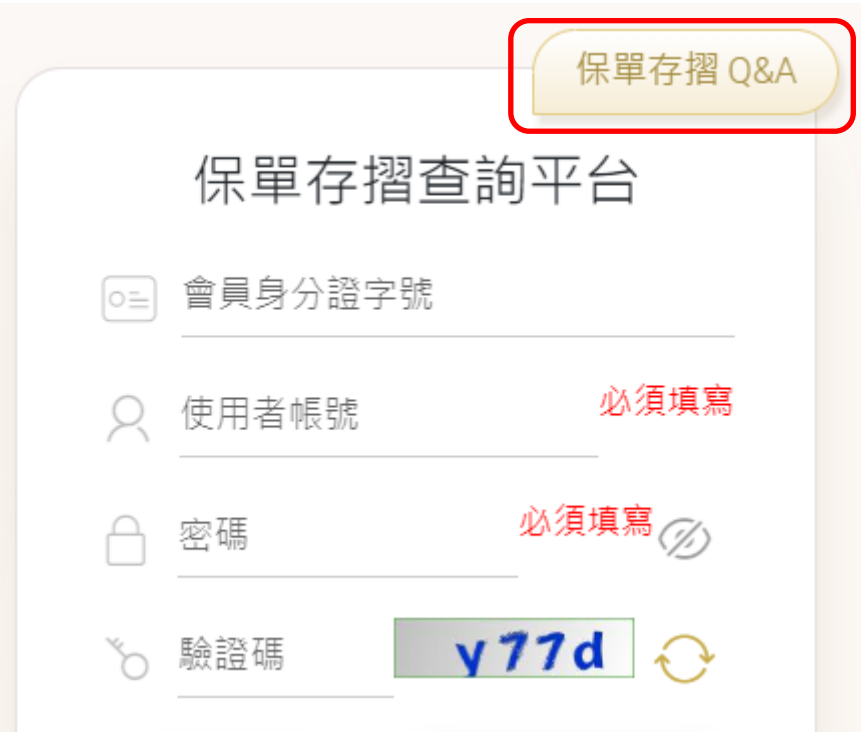

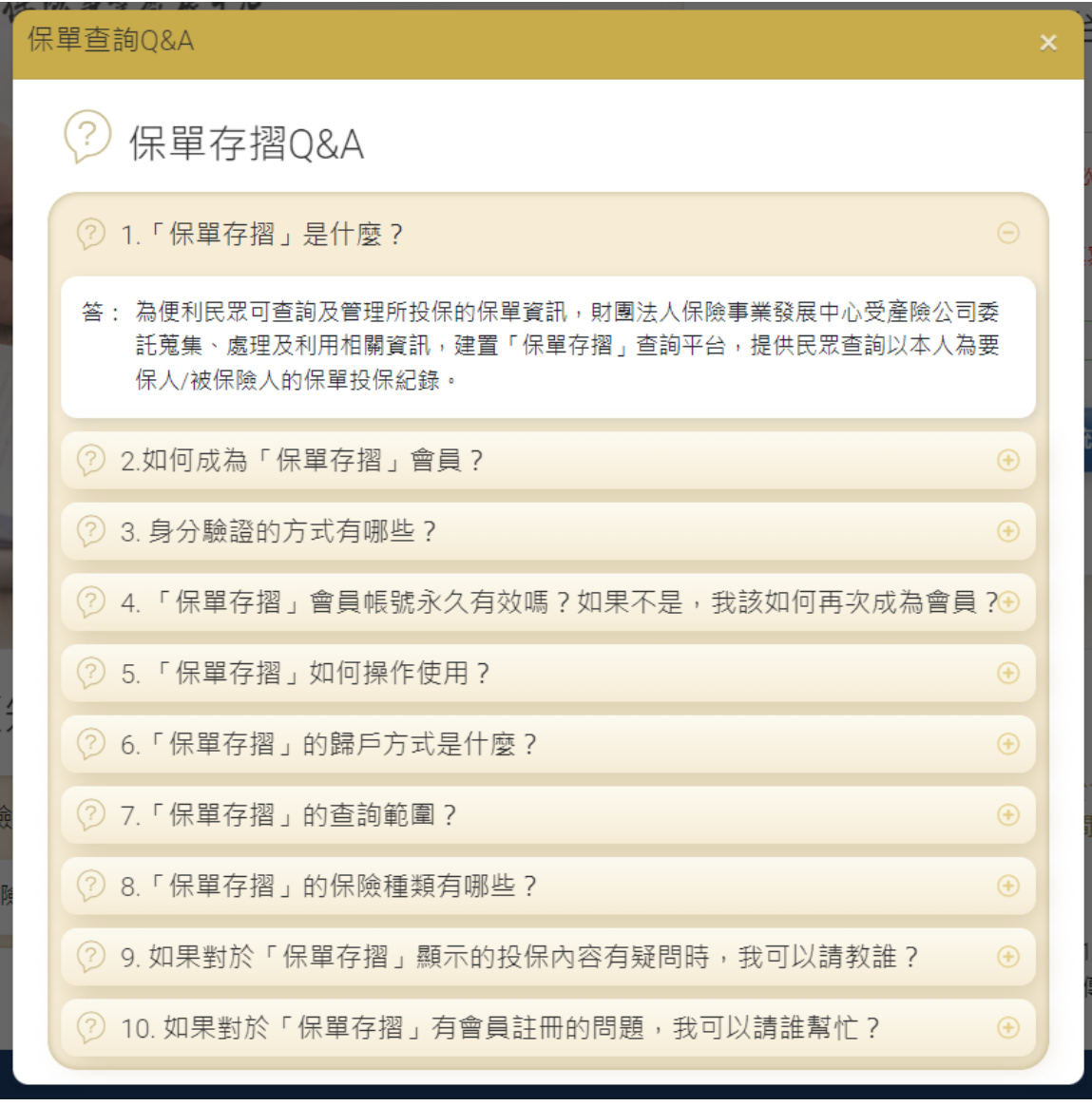

### ■ 登入後,可點選選單上或功能項中之保單存摺,進入保單存摺 Q&A 畫面。

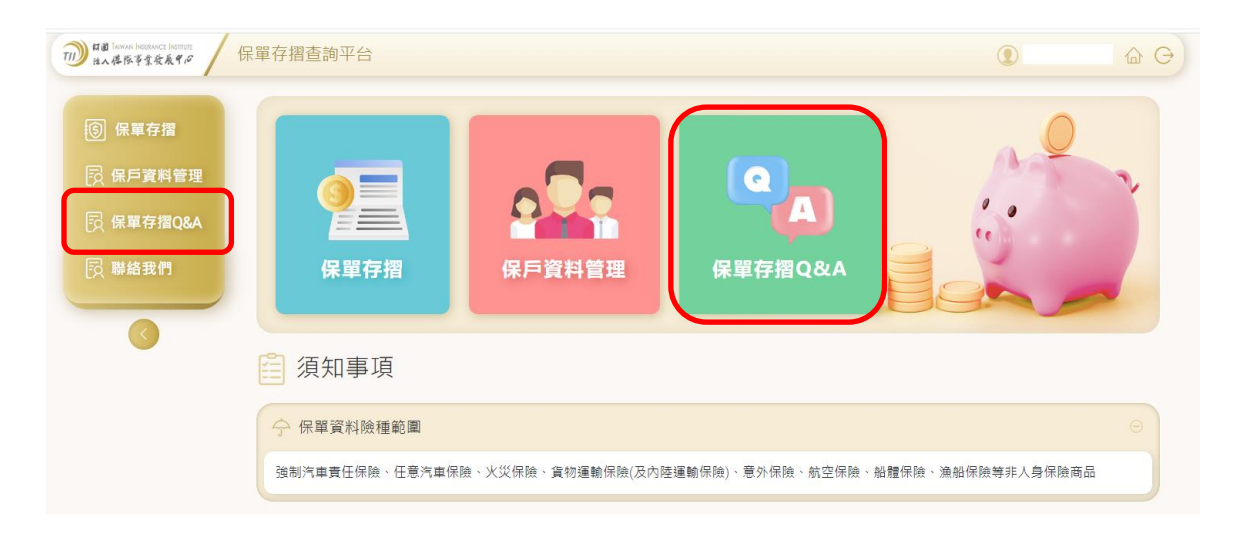

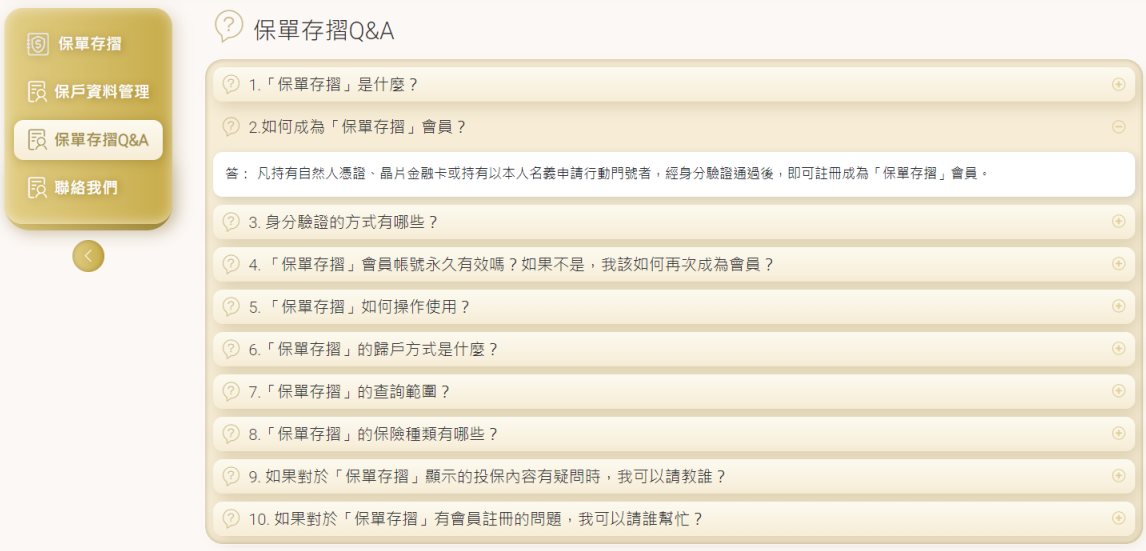

## 7. 如何查詢保險公司聯絡資訊

- 保單存摺 Q&A,第 9 項問之回覆
	- 登入頁上方

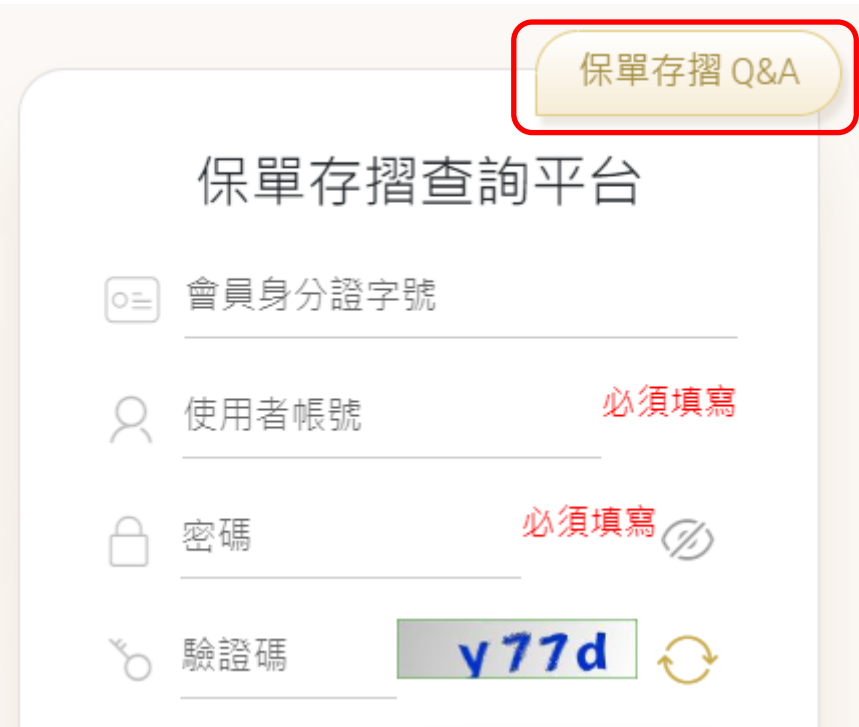

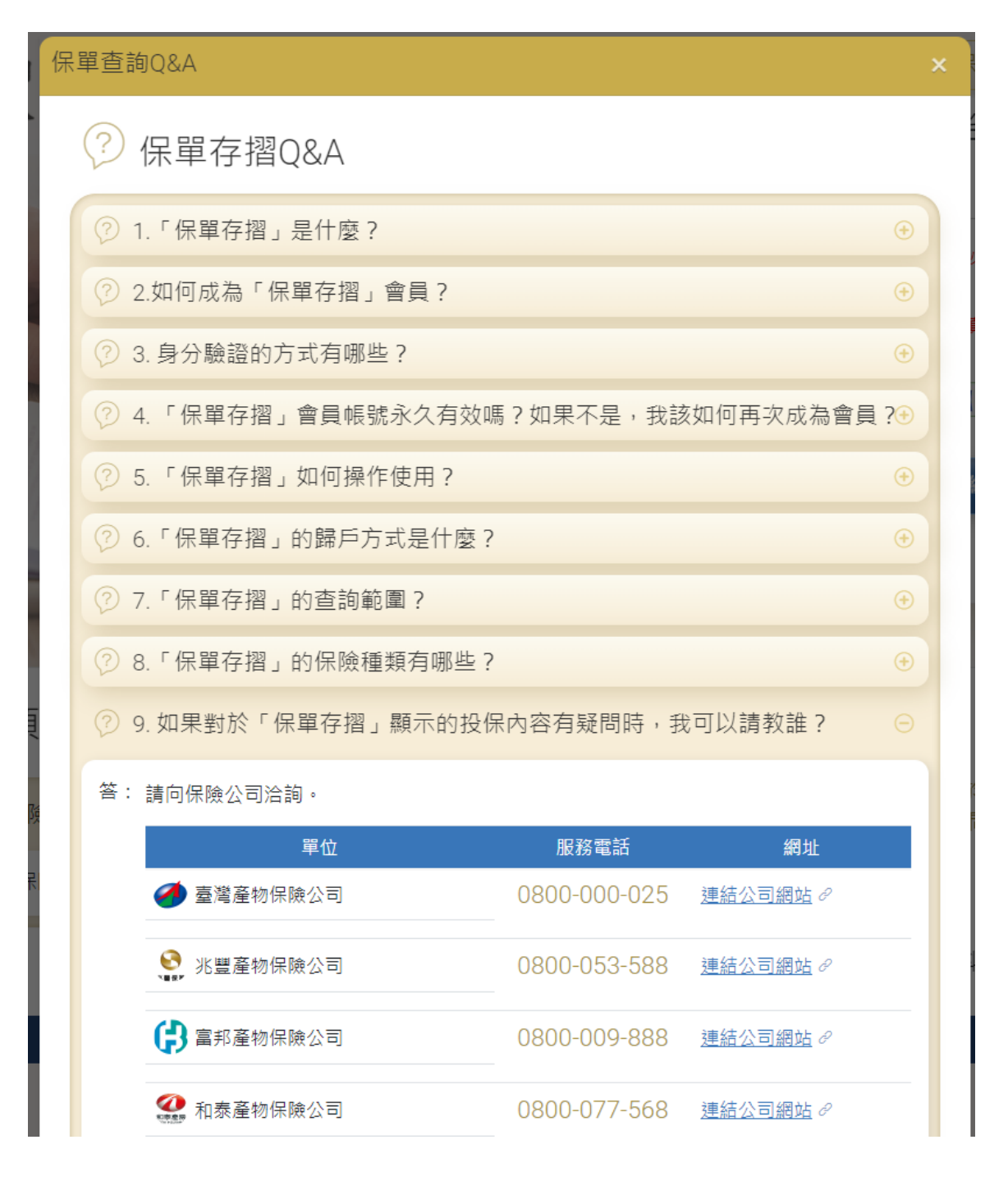

■ 登入後,可點選選單上或功能項中之保單存摺,進入保單存摺 O&A 書面。

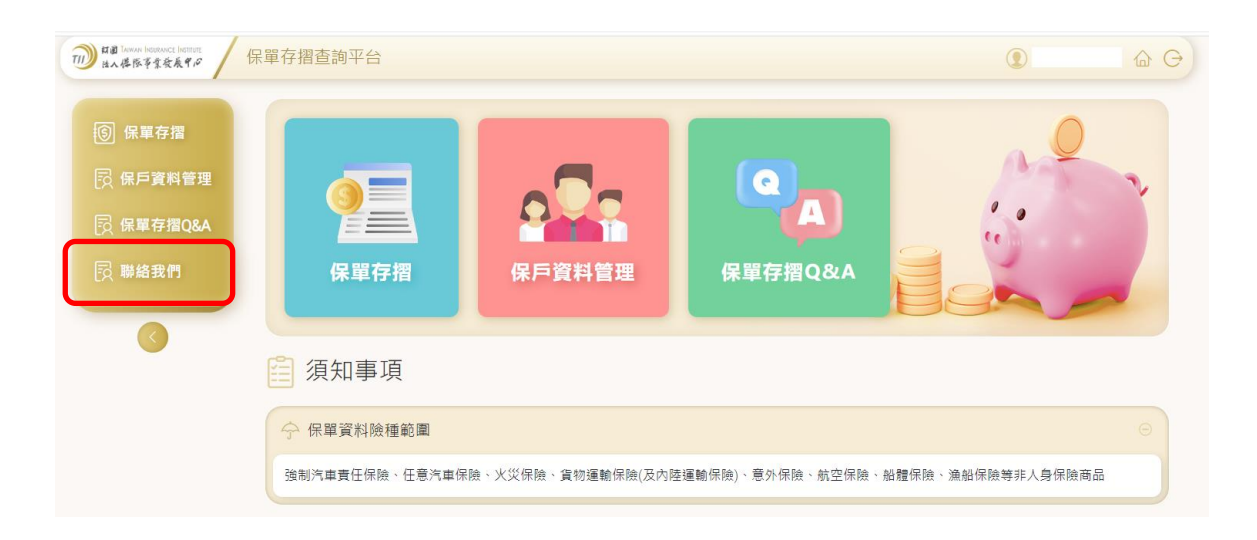

### 6 機關聯絡資訊

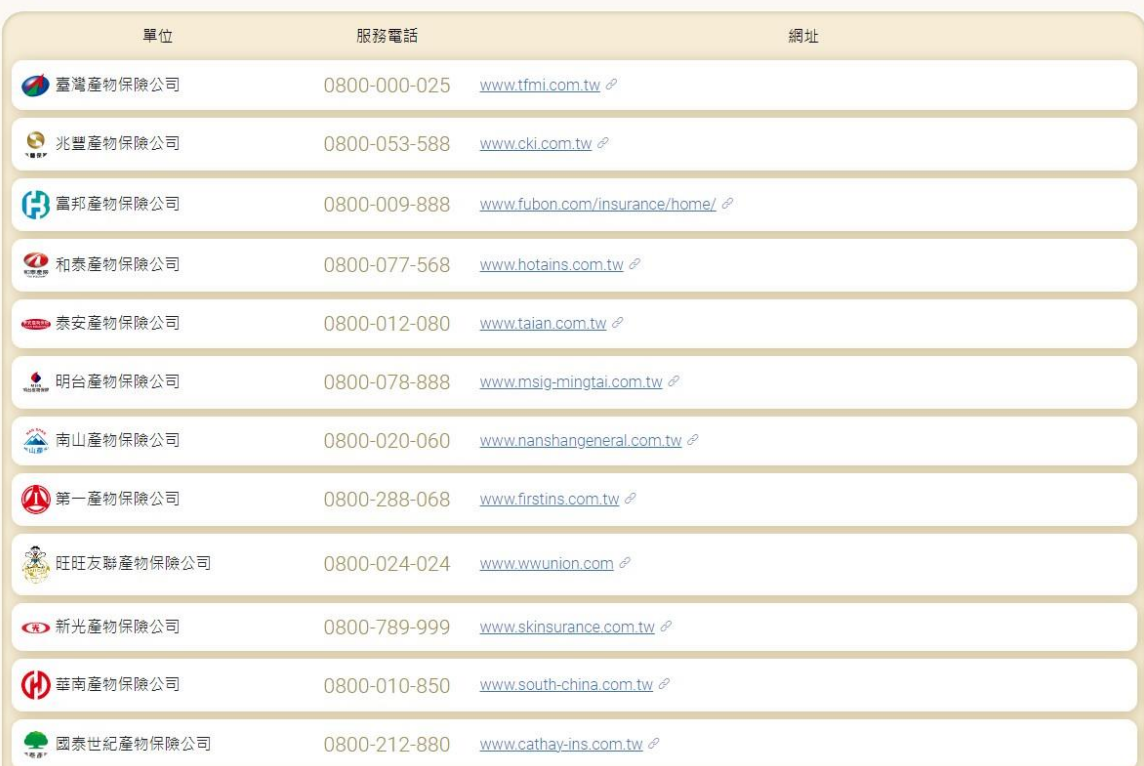